## Accounts Receivable

## A. Transfer Data to G/L

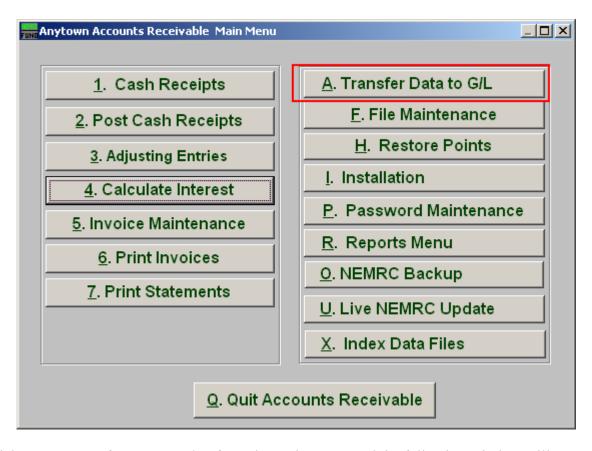

Click on "A. Transfer Data to G/L" from the Main Menu and the following window will appear:

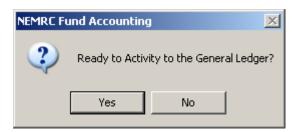

If you are ready, click "Yes" and the following window will appear:

## Accounts Receivable

## Transfer Data to G/L

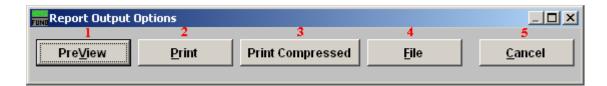

- **1. PreView:** Click this button to preview this report. Refer to GENERAL PREVIEW for more information.
- 2. **Print:** Click this button to print this report. Refer to GENERAL PRINTING for more information.
- **3. Print Compressed:** Click this button to print the report. This is different from the "Print" option in that it will use less paper for the same report.
- **4. File:** Click this button to save this report on this computer. Refer to GENERAL FILE for more information.
- **5.** Cancel: Click "Cancel" to cancel and return to the previous screen.